## Submit a Video or Picture on Schoology

1. Click Submit Assignment

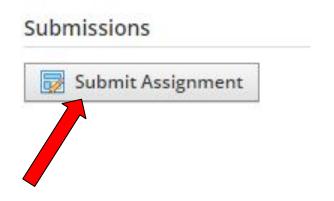

5. Click stop recording quickly for just a picture, or after you're finished speaking for a recording

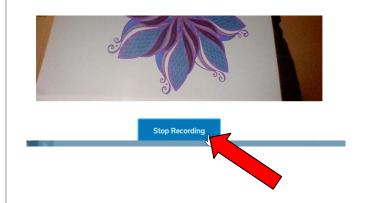

2. Click the microphone

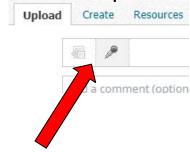

6. Click Insert Recording

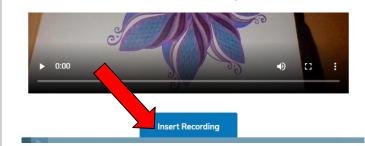

3. Choose Audio and Video

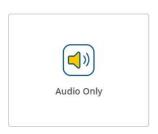

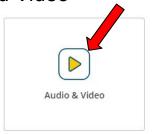

7. Click Submit

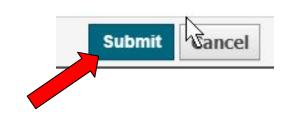

- 4. Hold up your picture or work (only if your teacher tells you)
  - Click Start Recording

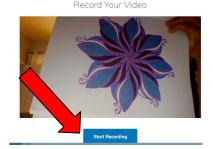